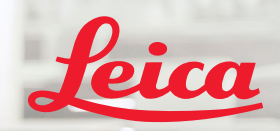

**BIOSYSTEMS** 

# Aperio GT 450 DX Hướng dẫn Tham khảo Nhanh

 $\epsilon$ 

MAN-0477-vi, Bản sửa đổi A | Tháng 4 năm 2022

Aperio IGT450 DX

## Hướng dẫn Tham khảo Nhanh về Aperio GT 450 DX

Sách hướng dẫn này áp dụng cho Aperio GT 450 DX Controller, Aperio GT 450 DX Console, và Aperio GT 450 DX SAM DX phiên bản 1.1 trở lên.

## Thông Báo Bản Quyền

▶ Bản Quyền © 2022 Leica Biosystems Imaging, Inc. Bảo Lưu Mọi Quyền. LEICA và logo Leica là thương hiệu đã đăng ký của Leica Microsystems IR GmbH. Aperio, GT, và GT 450 là thương hiệu của Leica Biosystems Imaging, Inc. tại Hoa Kỳ và có thể ở các quốc gia khác. Các logo, sản phẩm và/hoặc tên công ty khác có thể là thương hiệu của chủ sở hữu tương ứng của chúng.

### <span id="page-1-0"></span>Thông tin Liên hệ – Leica Biosystems Imaging, Inc.

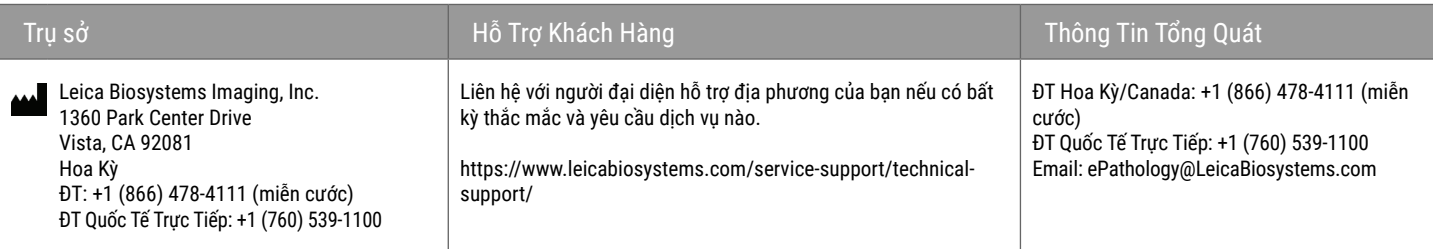

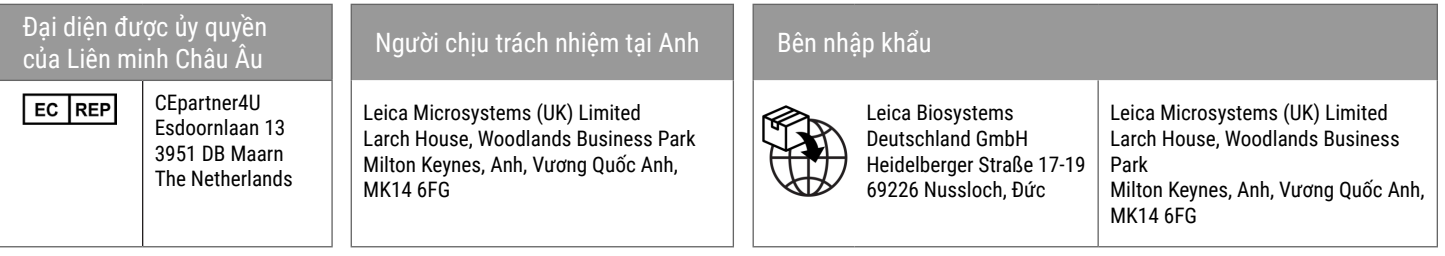

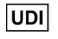

00815477020297, 00815477020389

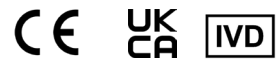

**REF** 23GT450DXIVD, 23SAMSWDXIVD

# Nội dung

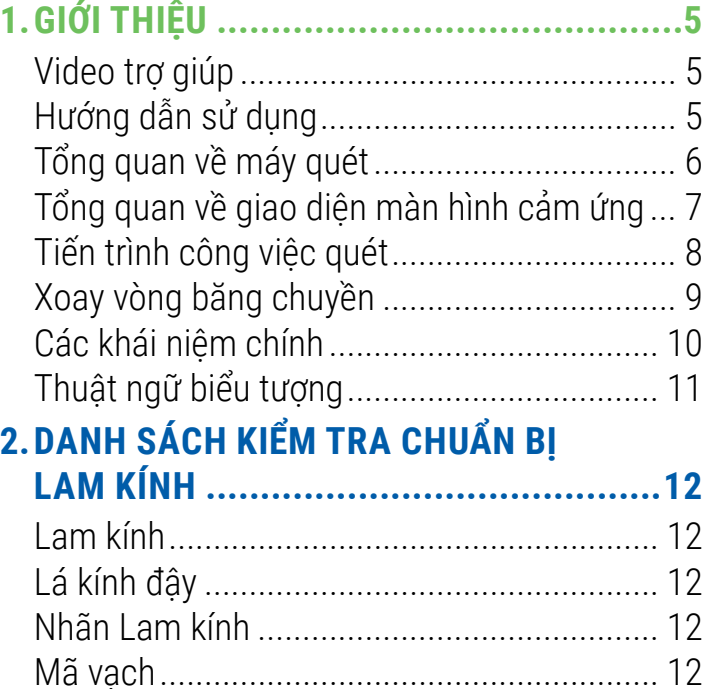

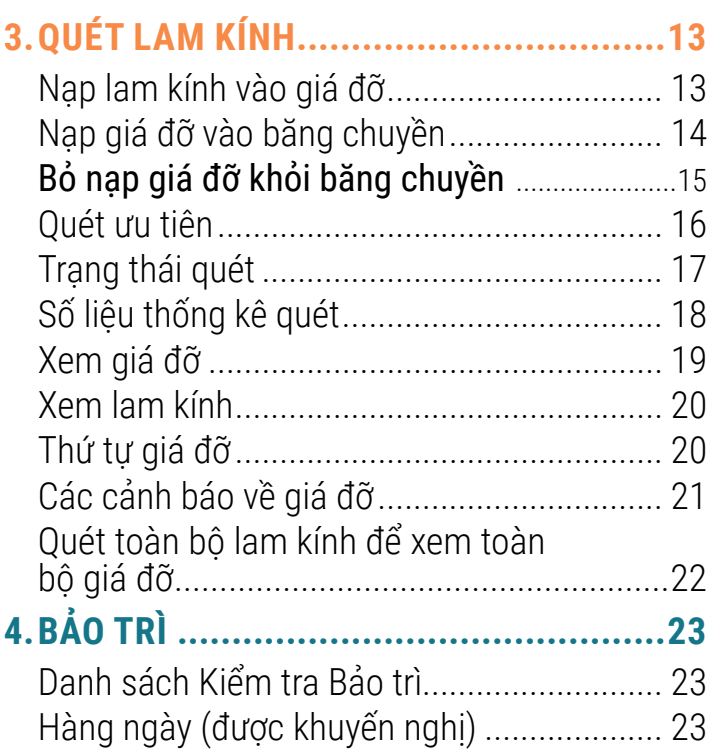

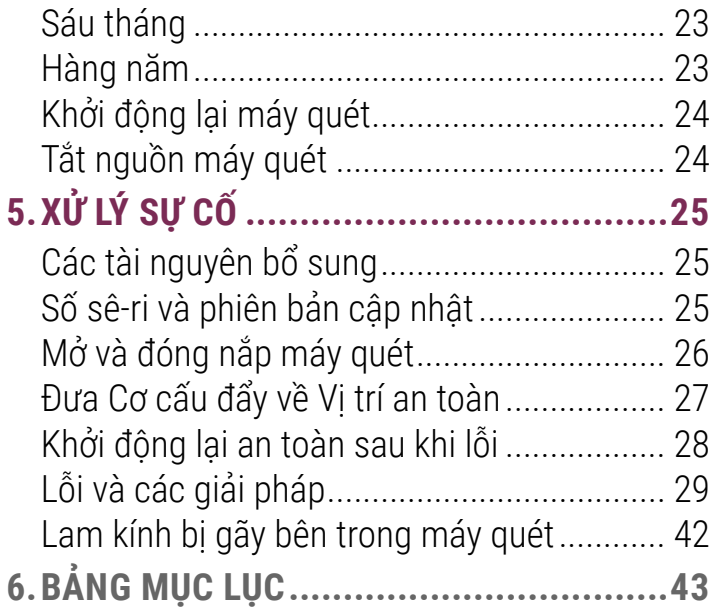

Giới thiệu | 5

# <span id="page-4-0"></span>Giới thiệu

Hướng dẫn này cung cấp các bước cơ bản để sử dụng máy quét lam kính kỹ thuật số Aperio GT 450 DX. Xem các nguồn lực bổ sung ở bên dưới.

Vui lòng xem các video (có thể truy cập vào từ giao diện màn hình cảm ứng) trước khi làm việc với máy quét.

# Video trợ giúp

Truy cập vào các video hướng dẫn và hướng dẫn này từ màn hình cảm ứng:

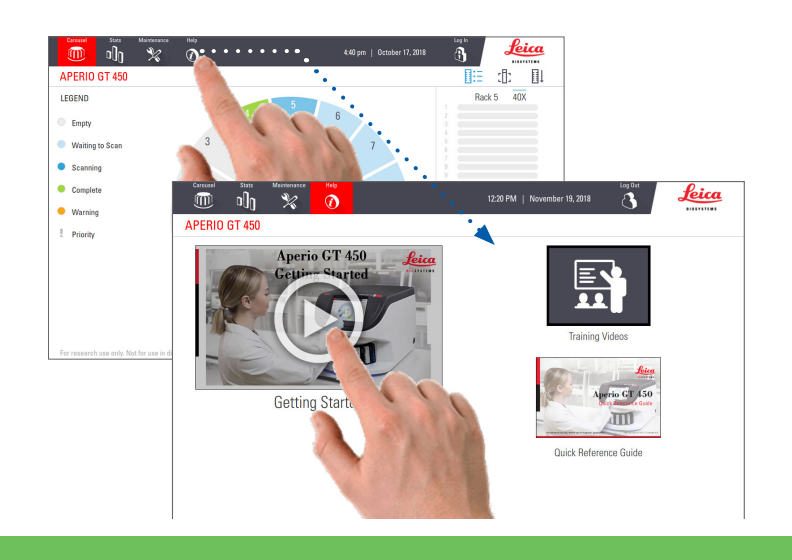

# Hướng dẫn sử dụng

Ngoài hướng dẫn này, các hướng dẫn sau đây cũng được cung cấp:

- ` Hướng dẫn sử dụng
- ` Hướng dẫn cho giám đốc CNTT và quản trị viên phòng thí nghiệm
- ` Thông số kỹ thuật

# <span id="page-5-0"></span>Tổng quan về máy quét

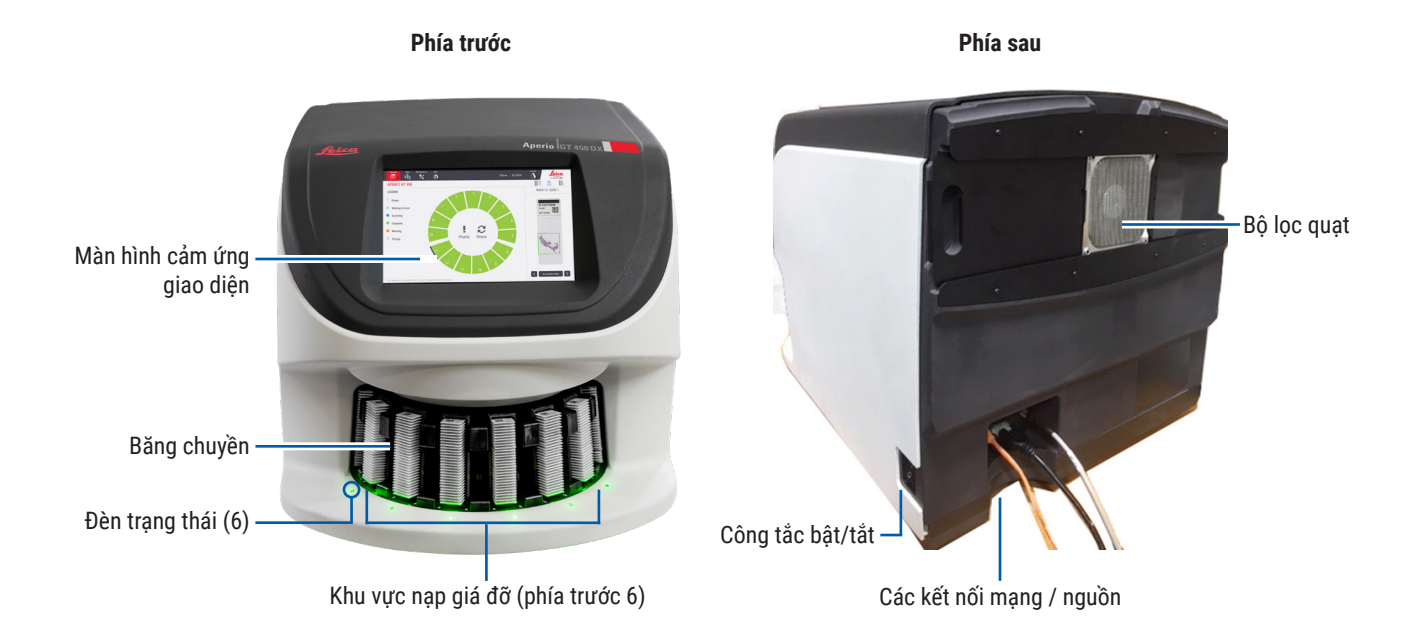

6 | Giới thiệu

## <span id="page-6-0"></span>Tổng quan về giao diện màn hình cảm ứng

Ví dụ sau đây cho thấy Màn hình chính.

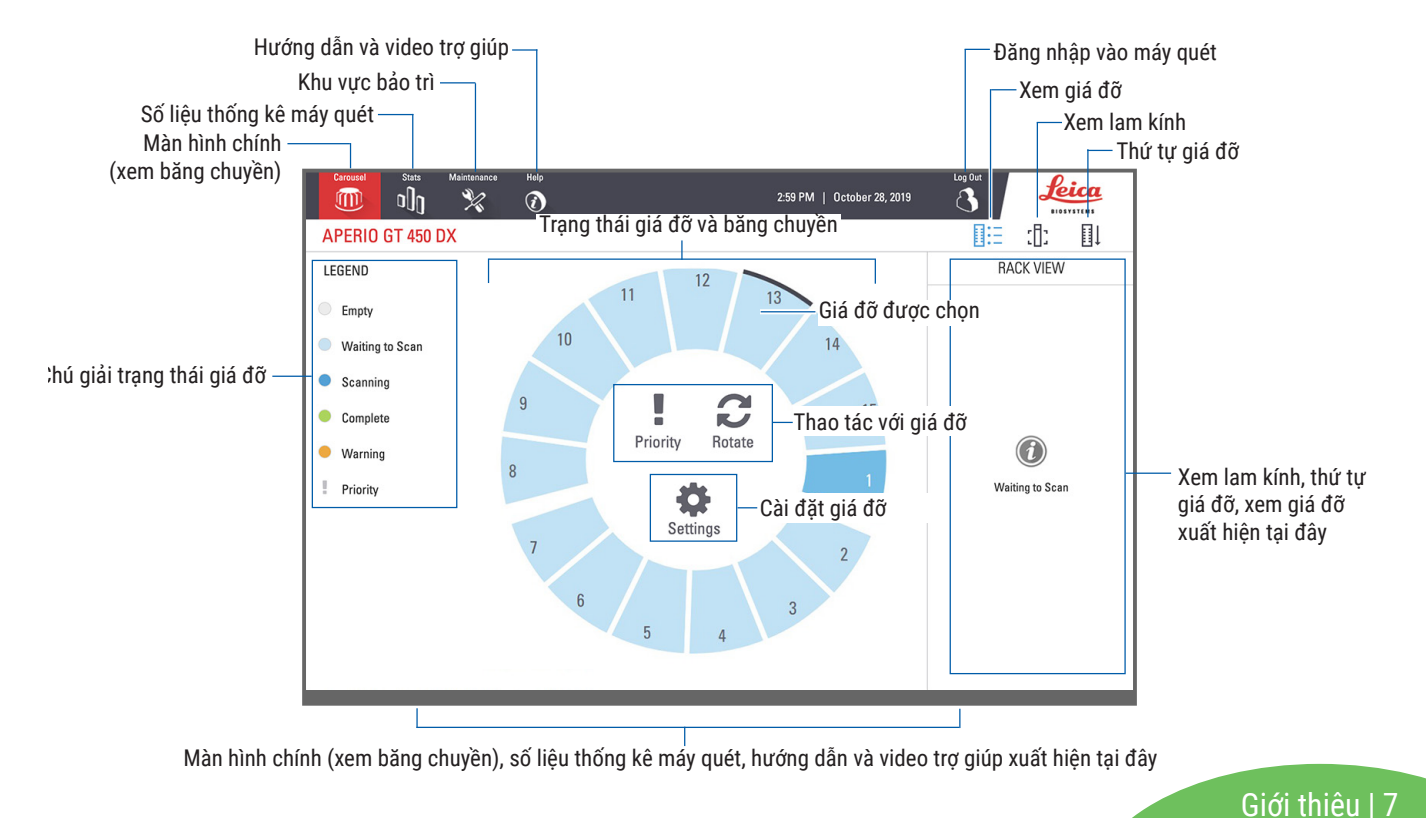

# <span id="page-7-0"></span>Tiến trình công việc quét

Tiến trình công việc này trình bày quy trình quét một giá đỡ các lam kính. Để xem các hướng dẫn từng bước, vui lòng truy cập *["Quét lam kính" trên trang 13](#page-12-1)*.

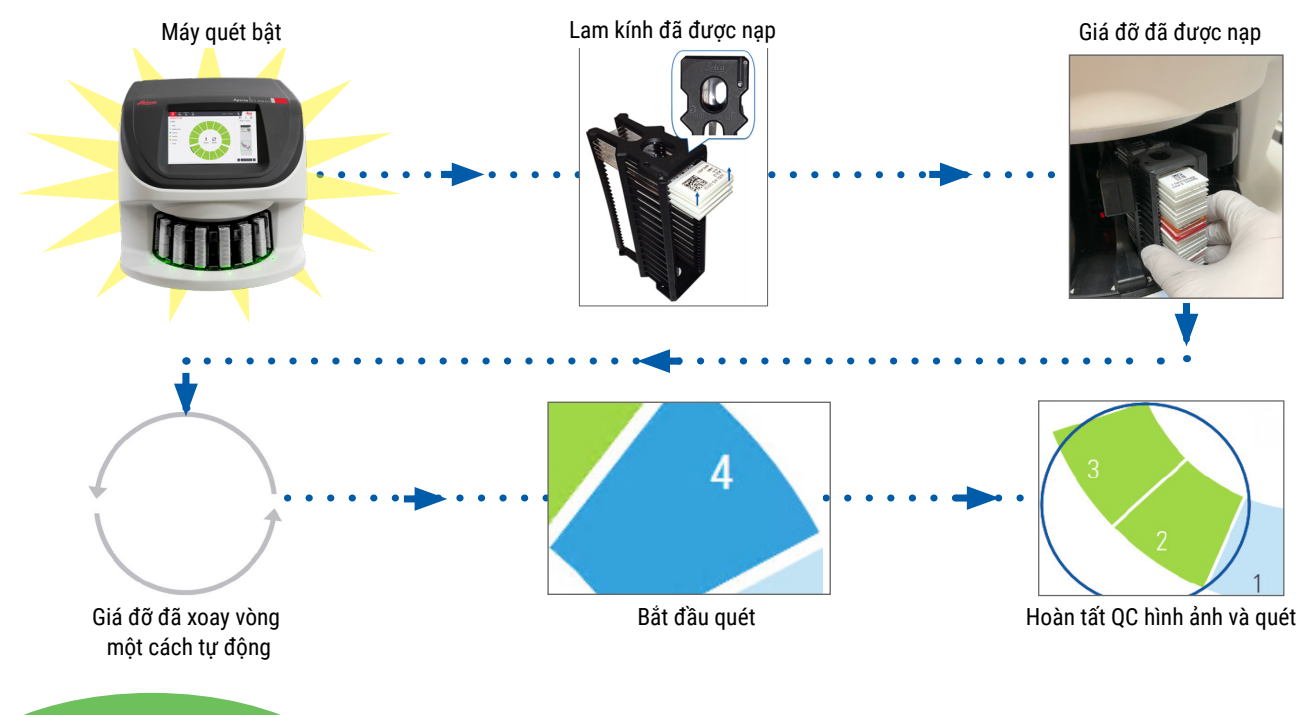

8 | Giới thiệu

## <span id="page-8-1"></span><span id="page-8-0"></span>Xoay vòng băng chuyền

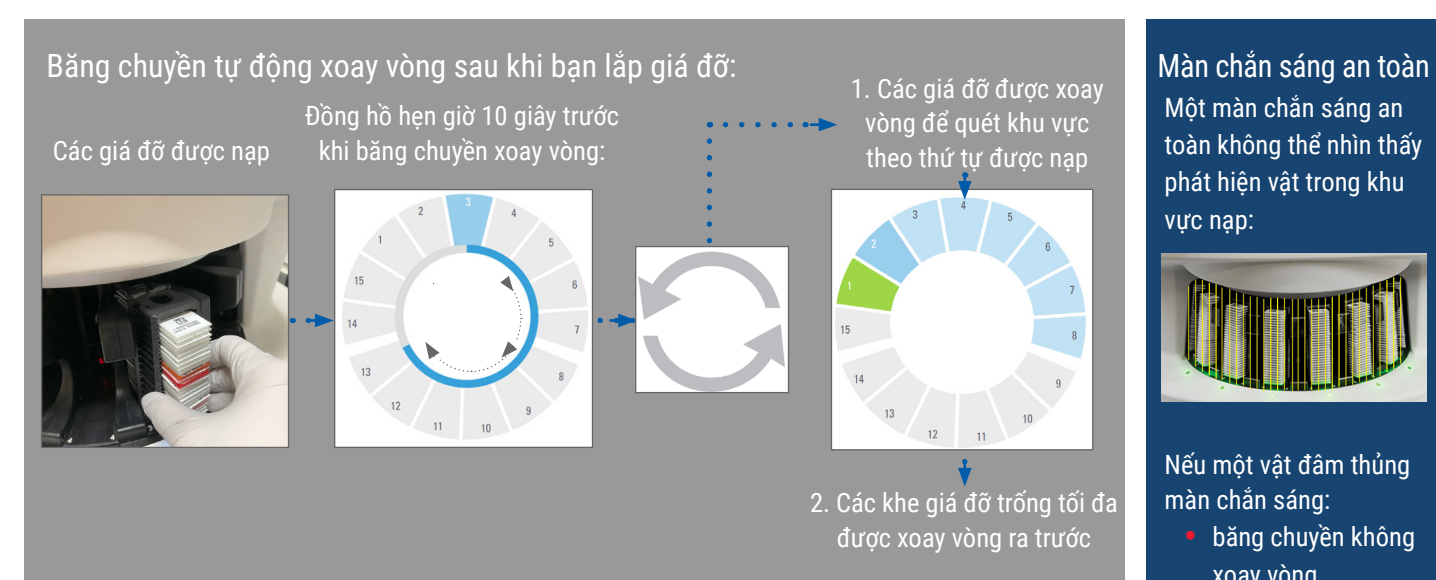

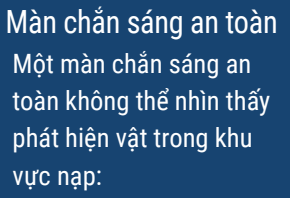

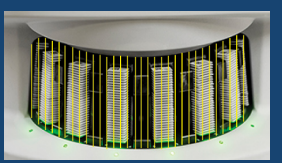

Nếu một vật đâm thủng màn chắn sáng:

 băng chuyền không xoay vòng

 đồng hồ bấm giờ 10 giây bắt đầu lại

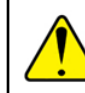

**CẢNH BÁO:** Không được để tay lên khu vực băng chuyền và điểm kẹt khi băng chuyền đang xoay vòng.

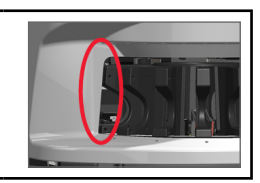

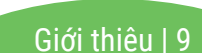

## <span id="page-9-0"></span>Các khái niệm chính

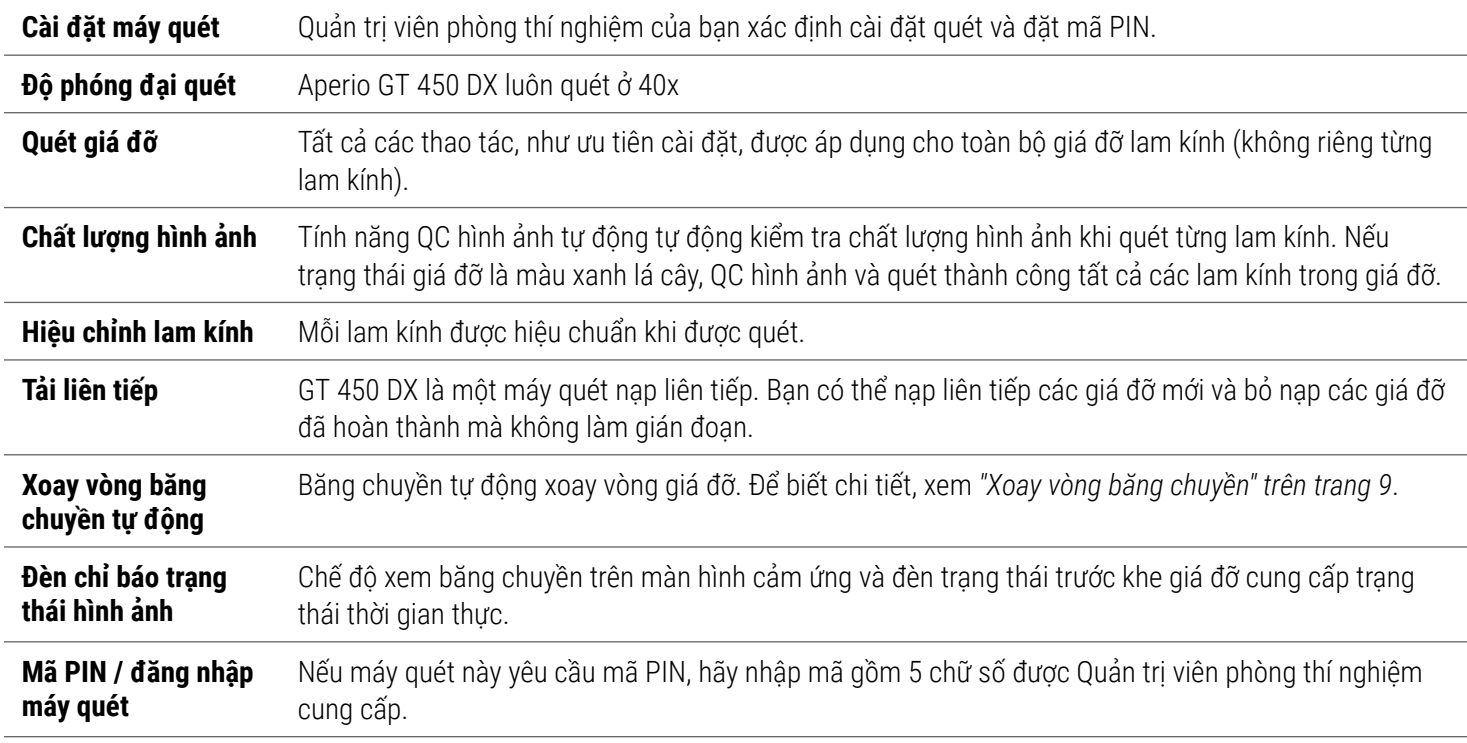

10 | Giới thiệu

# <span id="page-10-0"></span>Thuật ngữ biểu tượng

Các biểu tượng sau đây xuất hiện trên giao diện màn hình cảm ứng.

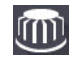

**Carousel (Băng chuyền)** – Chế độ xem băng chuyền (Màn hình chính).

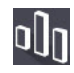

**Stats (Số liệu thống kê)** – Số liệu thống kê của máy quét (Xem [trang 18.](#page-17-1))

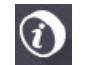

**Help (Trợ giúp)** – Các video hướng dẫn và hướng dẫn sử dụng.

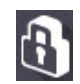

**Login (Đăng nhập)** – Đăng nhập máy quét, nơi bạn sẽ nhập mã PIN gồm 5 chữ số.

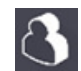

**Logout (Đăng xuất)** – Khóa giao diện màn hình cảm ứng.

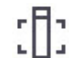

**Slide View (Xem lam kính)** – Hình ảnh macro cho các lam kính được quét. (Xem [trang 20](#page-19-1)*.*)

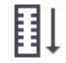

**Rack Order (Thứ tự giá đỡ)** – Thứ tự quét của các giá đỡ. (Xem [trang 20](#page-19-2)*.*)

**Rack View (Xem giá đỡ)** – Trạng thái quét của mỗi lam kính trong giá đỡ được chon. (Xem [trang 19](#page-18-1).)

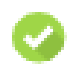

**Scan completed (Hoàn thành quét)** – Trong chế độ Rack View (Xem giá đỡ), cho biết lam kính được quét thành công, truyền QC hình ảnh và hình ảnh được lưu vào vị trí hình ảnh được chỉ định. (Xem [trang 19](#page-18-1)*.*)

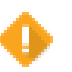

**Slide warning (Cảnh báo lam kính)** – Trong chế độ Xem giá đỡ, cảnh báo bạn về một vấn đề của lam kính. (Xem [trang 21](#page-20-1)*.*)

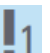

**Priority scan (Quét ưu tiên)** – Trên vị trí giá đỡ trong chế độ xem băng chuyền và Xem giá đỡ, cho biết thứ tự quét ưu tiên của giá đỡ, từ 1 đến 3. (Xem [trang 16](#page-15-1)*.*)

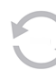

**Rotate (Xoay vòng)** – Xuất hiện trên giao diện màn hình cảm ứng khi băng chuyền đang xoay vòng.

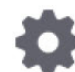

**Rack Settings (Cài đặt giá đỡ)** – Trong chế độ xem Băng chuyền, xuất hiện ở trung tâm. Nó cũng xuất hiện trên vị trí giá đỡ khi áp dụng cài đặt giá đỡ. (Xem [trang 22.](#page-21-1))

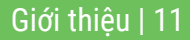

# <span id="page-11-1"></span><span id="page-11-0"></span>**Danh sách Kiểm tra Chuẩn bị Lam kính**

# <span id="page-11-2"></span>Lam kính

- $\Box$  Các lam kính được nhuộm theo hướng dẫn của nhà sản xuất.
- $\Box$  Các lam kính đã sạch. Lau bằng vải sạch không có xơ vải (không dùng hóa chất tẩy rửa).
- $\Box$  Không có bụi, dấu vân tay, dấu vết, chữ viết, keo gắn bổ sung, lam kính bị gãy, mạt vụn hay các vết xước.
- Các lam kính đều được lưu hóa đầy đủ (không "ướt").
- $\Box$  Không có keo gắn xung quanh các cạnh của lam kính.
- Không có mô trên các cạnh của lá kính đậy hoặc đè lên nhãn.
- $\Box$  Không có thuốc nhuộm còn dư lại xung quanh cạnh của lam kính.

# Lá kính đậy

- $\Box$  Đặt lá kính đây được lưu hóa hoàn toàn vào. Bạn phải sử dụng các lá kính đậy với Aperio GT 450 DX.
- Sử dụng keo gắn tối thiểu.
- Không có bọt khí dưới lá kính đậy.
- $\Box$  Lá kính đây không được chìa ra phía bên của lam kính.
- $\Box$  Chỉ dùng một lá kính đây cho mỗi lam kính.

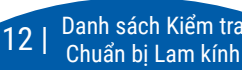

# Nhãn Lam kính

- $\Box$  Chỉ một nhãn cho mỗi lam kính.
- $\Box$  Các nhãn không kéo dài qua canh của lam kính.
- □ Các nhãn không che bất kỳ mô nào.
- Các nhãn không nằm dưới lá kính đậy.
- □ Các nhãn được gắn chắc chắn.
- $\Box$  Không dán các nhãn lên bề mặt đáy của lam kính.

# Mã vạch

- Nhãn mã vạch đáp ứng các yêu cầu dán tương tự như nhãn lam kính.
- Nhãn mã vạch được dán vào vùng nhãn lam kính.
- $\Box$  Chỉ dùng một nhãn mã vạch cho mỗi lam kính.
- Chỉ sử dụng các nhãn mã vạch được hỗ trợ.
- $\Box$  Chỉ sử dụng các nhãn mã vạch được in có chất lượng cao.

# <span id="page-12-1"></span><span id="page-12-0"></span>**Quét lam kính**

Phần này có các hướng dẫn về quét lam kính.

# <span id="page-12-2"></span>Nạp lam kính vào giá đỡ

- 1. Đảm bảo rằng logo của Leica và dòng chữ "SIDE UP" (MẶT HƯỚNG TRÊN) trên giá đỡ hướng lên trên.
- 2. Đảm bảo rằng các nhãn lam kính đang hướng ra ngoài và hướng lên trên.

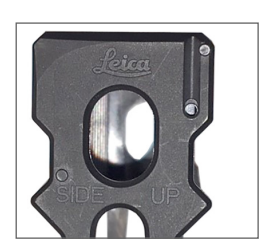

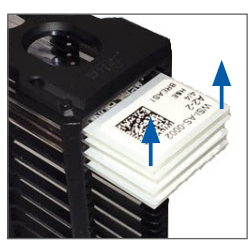

3. Đẩy các lam kính này vào giá đỡ cho đến khi chạm vào mặt sau của giá đỡ.

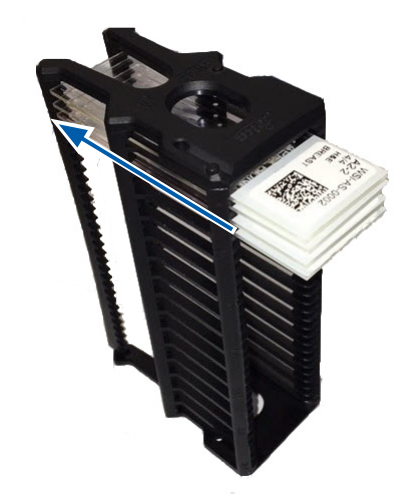

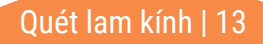

# <span id="page-13-1"></span><span id="page-13-0"></span>Nạp giá đỡ vào băng chuyền

Các lam kính được quét theo thứ tự nạp.

- 1. Đặt các giá đỡ đã nạp vào khay mở trong băng chuyền theo hướng như được chỉ ra trên trang [trang 13.](#page-12-2)
- 2. Đẩy giá đỡ này cho đến khi nó dừng lại.

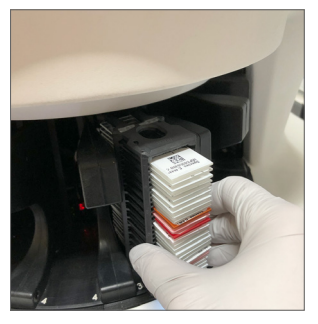

Khi giá đỡ được lắp vào hoàn toàn, sẽ có tiếng "click" và vị trí giá đỡ trên Màn hình chính chuyển sang màu xanh dương nhạt.

- 3. Tiếp tục nạp giá đỡ này nếu cần cho đến khi bạn lấp đầy sáu khe giá đỡ phía trước.
- 4. Chờ cho băng chuyền này xoay sang nhiều khe giá đỡ trống hơn đến khu vực nạp.
- 5. Nạp giá đỡ liên tục nếu cần.
- 6. Khi giá đỡ được quét thành công, trạng thái giá đỡ sẽ chuyển sang màu xanh lá.

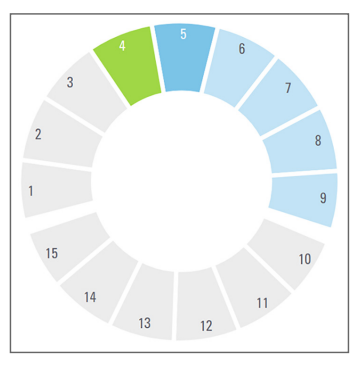

7. Giờ bạn có thể tháo các giá đỡ đã hoàn thành và nạp một giá đỡ khác vào.

14 | Quét lam kính

# <span id="page-14-0"></span>Bỏ nạp giá đỡ khỏi băng chuyền

1. Tháo giá đỡ khỏi khe giá đỡ.

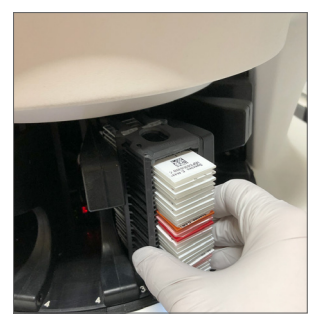

## **Để bỏ nạp một giá đỡ không nằm trong khu vực nạp:**

1. Chạm vào vị trí giá đỡ.

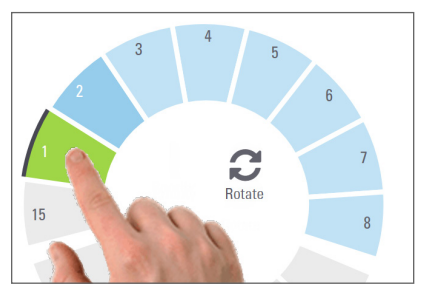

2. Chạm vào **Rotate** (Xoay vòng) để xoay vòng giá đỡ đến khu vực nạp.

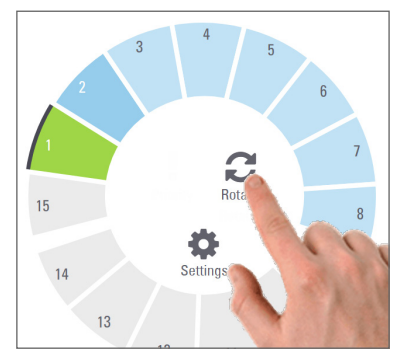

3. Sau khi giá đỡ này được xoay ra trước, cẩn thận tháo giá đỡ ra.

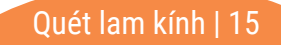

# <span id="page-15-1"></span><span id="page-15-0"></span>Quét ưu tiên

Sử dụng Ưu tiên để di chuyển một hoặc nhiều giá đỡ ra phía trước hàng chờ quét. Bạn có thể dùng tùy chọn Ưu tiên trên tối đa ba giá đỡ cùng lúc.

1. Chạm vào vị trí giá đỡ.

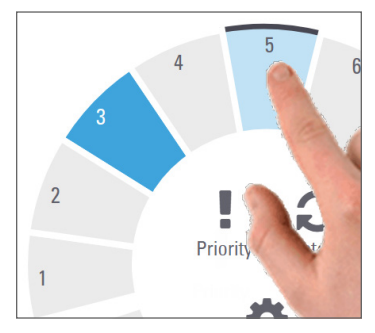

2. Chạm vào **Priority** (Ưu tiên).

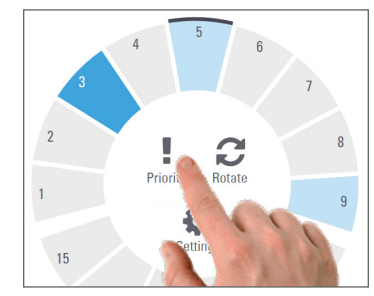

Biểu tượng Priority (Ưu tiên) và quét số hàng chờ xuất hiện:

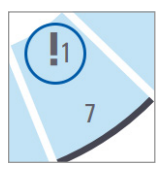

3. Để xem thứ tự quét giá đỡ, hãy xem trang [trang 19](#page-18-1)*.*

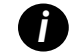

*i Để hủy bỏ một ưu tiên, bạn phải tháo giá đỡ ra.*

## <span id="page-16-0"></span>Trạng thái quét

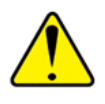

**THẬN TRỌNG:** Nếu bạn phải tháo giá đỡ trước khi quét tất cả các lam kính trong giá đỡ, hãy lưu ý trạng thái giá đỡ và lam kính. Sau khi tháo, trạng thái quét của giá đỡ không còn khả dụng.

Kiểm tra trang thái quét của một giá đỡ:

1. Kiểm tra màu trạng thái vị trí giá đỡ so với Chú giải:

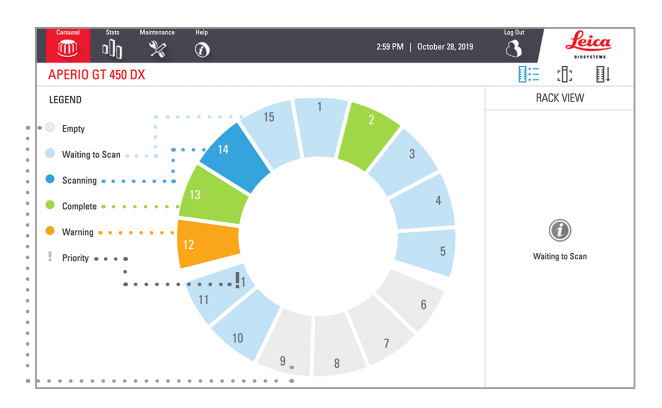

## 2. Trạng thái giá đỡ:

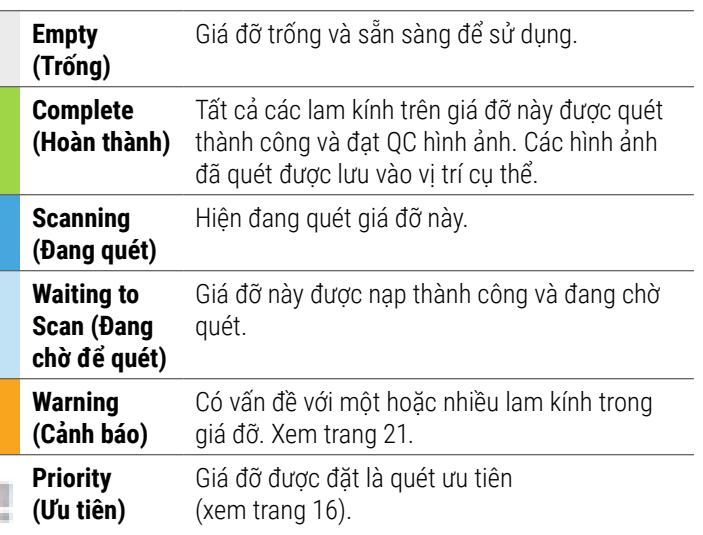

## Lỗi Giá đỡ ở Quét hiện tại

Nếu có lỗi trên ít nhất một lam kính trong giá đỡ hiện đang quét, vị trí giá đỡ sẽ có màu xanh và cam. Xem [trang 21](#page-20-1)*.*

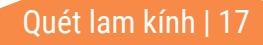

# <span id="page-17-1"></span><span id="page-17-0"></span>Số liệu thống kê quét

Để xem các số liệu thống kê, hãy chạm vào **Stats** (Thống kê). Thay đổi khoảng thời gian của số liệu thống kê, chạm vào các nút trên đồ thị này.

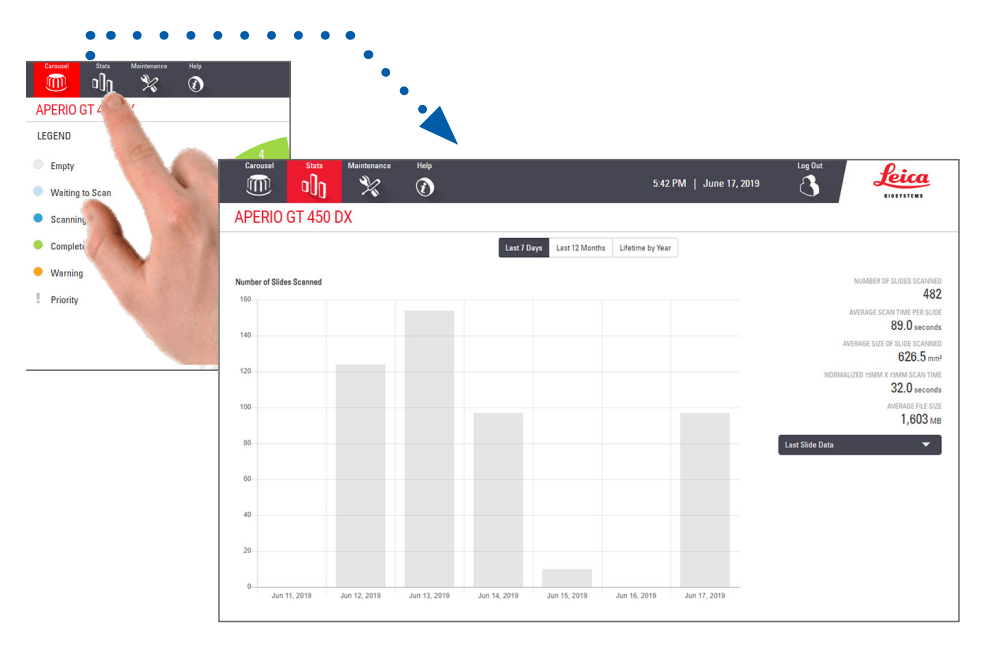

18 | Quét lam kính

# <span id="page-18-1"></span><span id="page-18-0"></span>Xem giá đỡ

1. Chạm vào biểu tượng **Rack View** (Xem giá đỡ) để hiển thị trạng thái quét cho mỗi lam kính trong giá đỡ này.

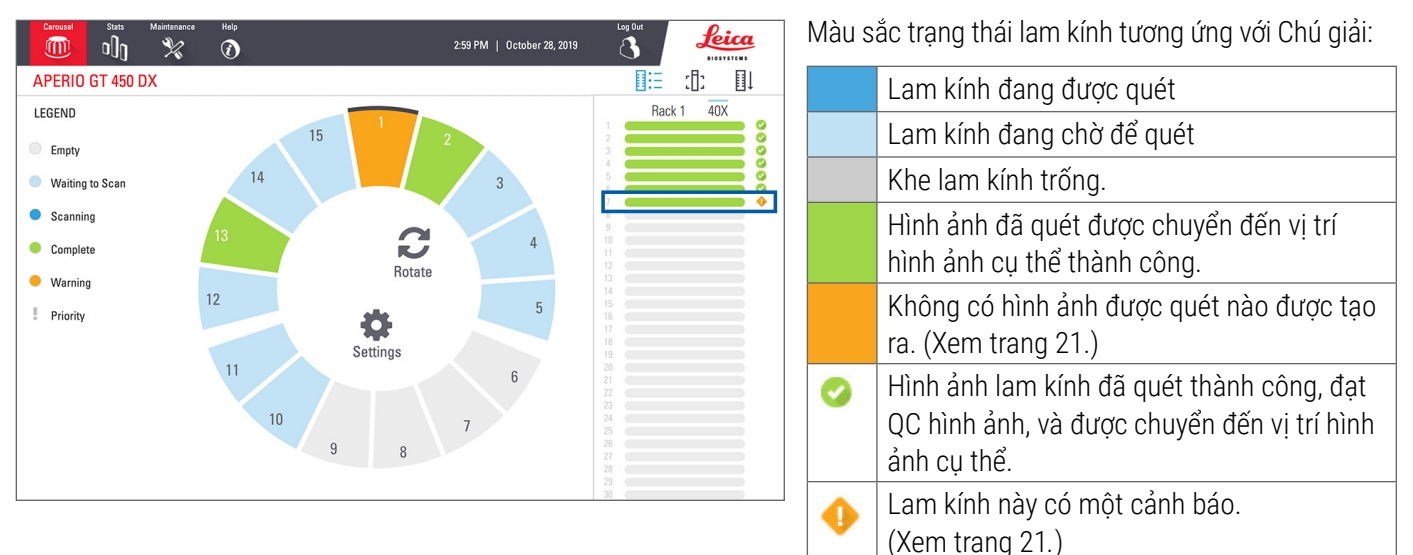

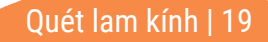

# <span id="page-19-1"></span><span id="page-19-0"></span>Xem lam kính

- 1. Chọn giá đỡ bằng cách chạm vào giá đỡ đó trên màn hình cảm ứng.
- 2. Chạm vào biểu tượng **Slide View** (Xem lam kính) cho từng hình ảnh trên giá đỡ được chon.

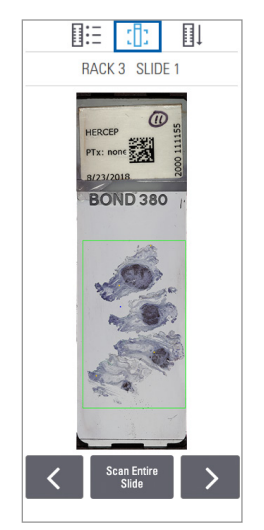

20 | Quét lam kính

.

- Chạm vào  $\leq$  và  $\geq$  để xem các lam kính khác trong giá đỡ.
- y Nếu bất kỳ mô nào nằm ngoài vùng quét (ô màu xanh lá cây), bạn có thể chạm vào**Scan Entire Slide** (Quét toàn bộ lam kính) để quét lại toàn bộ lam kính.
- Nếu có lỗi trong khi đang quét lam kính, sẽ xuất hiện một thông báo trong ô này. (Xem [trang 21](#page-20-1)*.*)

# <span id="page-19-2"></span>Thứ tự giá đỡ

1. Chạm vào biểu tượng **Rack Order** (Thứ tự giá đỡ) để hiển thị thứ tự quét của giá đỡ.

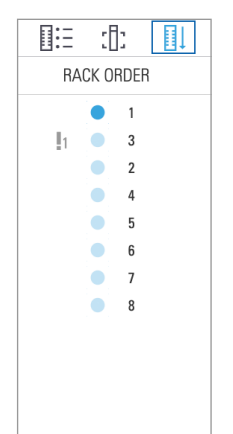

- Các giá đỡ trong danh sách xuất hiện theo thứ tự quét.
- Trạng thái quét được chỉ ra rõ cho mỗi giá đỡ.
- Ví dụ như giá đỡ 3 được đặt là ưu tiên.

## <span id="page-20-1"></span><span id="page-20-0"></span>Các cảnh báo về giá đỡ

Vị trí giá đỡ màu cam biểu thị sự cố với giá đỡ hoặc một hoặc nhiều lam kính trong giá đỡ.

- 1. Chạm để chọn vị trí giá đỡ có cảnh báo này.
- 2. Lưu ý thông báo lỗi và số, và đi đến *["Lỗi và các giải pháp"](#page-28-1)  [trên trang 29](#page-28-1)*.

## Các vấn đề về giá đỡ:

Số và thông báo lỗi xuất hiện.

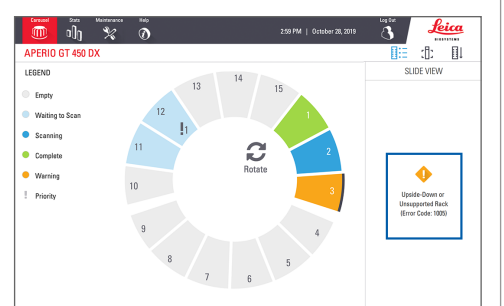

## Các vấn đề về lam kính:

Biểu tượng màu  $cam$  trong Xem giá đỡ biểu thi lỗi lam kính.

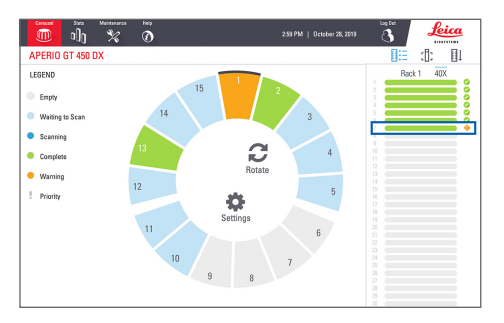

Thông báo lỗi lam kính và số xuất hiện trong Xem lam kính.

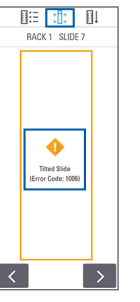

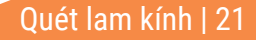

# <span id="page-21-1"></span><span id="page-21-0"></span>Quét toàn bộ lam kính để xem toàn bộ giá đỡ

Tính năng này cho phép bạn quét toàn bộ khu vực lam kính để tìm giá đỡ của các lam kính.

- 1. Chỉ tải các lam kính yêu cầu quét toàn bộ khu vực lam kính trong giá đỡ.
- 2. Nạp giá đỡ vào băng chuyền.
- 3. Chạm để chọn vị trí giá đỡ.

22 | Quét lam kính

4. Nhấn vào **Settings** (Cài đặt), rồi nhấn vào **Scan Entire Slide** (Quét toàn bộ lam kính).

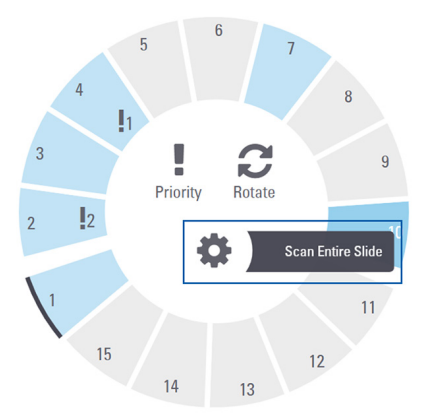

5. Tùy chọn Scan Entire Slide (Quét toàn bộ lam kính) được chọn và biểu tượng Settings (Cài đặt)  $\clubsuit$  xuất hiện trên vị trí giá đỡ.

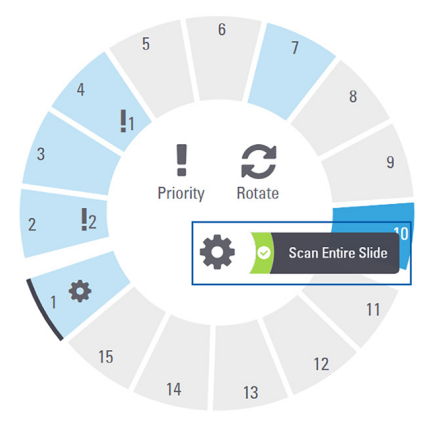

# <span id="page-22-0"></span>■ Bảo trì

# Danh sách Kiểm tra Bảo trì

Để tối đa hóa hiệu suất của máy quét và chất lượng hình ảnh, hãy tuân thủ lịch trình bảo trì được đề xuất này.

# Hàng ngày (được khuyến nghị)

 Khởi động lại máy quét. (Xem [trang 24.](#page-23-1))

# Sáu tháng

- Vệ sinh vật kính và Koehler
- Vệ sinh khay lam kính trong bàn soi
- Vệ sinh băng chuyền
- Vệ sinh các giá đỡ lam kính
- Về sinh bộ lọc quạt
- Vệ sinh màn hình cảm ứng
- Vệ sinh nắp máy quét

Quy trình Bảo trì sáu tháng được cung cấp tại chương "Bảo trì" trong hướng dẫn sử dụng máy quét của bạn.

# Hàng năm

 Lần đến bảo trì hàng năm của bộ phận Dịch vụ kỹ thuật của Leica Biosystems. (Liên hệ với Leica Biosystems để lên lịch. Xem trang [trang 2](#page-1-0) để biết thông tin liên lạc chi tiết.)

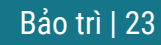

# <span id="page-23-1"></span><span id="page-23-0"></span>Khởi động lại máy quét

Khởi động lại máy quét một lần mỗi ngày để bảo trì.

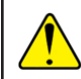

**THẬN TRỌNG:** Khởi động lại máy quét khi có lam kính trên bàn soi có thể làm hỏng lam kính.

- 1. Đảm bảo tất cả các giá đỡ được bỏ nạp, không có lam kính nào đang được quét và không có lỗi nào được hiển thị*.*
- 2. Chạm vào **Maintenance (Bảo trì)**, sau đó chạm vào **Restart Scanner (Khởi động lại máy quét)**.

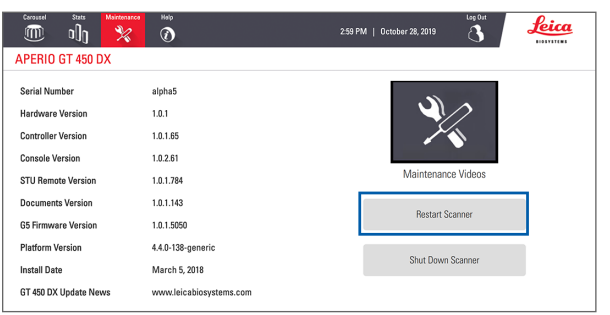

Bạn có thể sử dụng lại máy quét sau khi khởi chạy xong và Màn hình chính xuất hiện.

# <span id="page-23-2"></span>Tắt nguồn máy quét

Sử dụng quy trình này để tắt máy quét một cách an toàn.

1. Từ giao diện màn hình cảm ứng, chạm vào **Maintenance (Bảo trì)**.

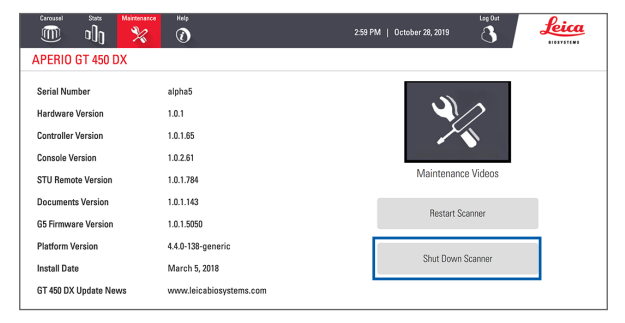

- 2. Chạm vào **Shut Down Scanner (Tắt nguồn máy quét)**.
- 3. Sau khi màn hình cảm ứng tối đi, tắt máy quét bằng công tắc Bật/Tắt.

## 24 | Bảo trì

# <span id="page-24-0"></span>Xử lý sự cố

hần này cung cấp một số giải pháp và xử lý sự cố thường gặp. Để có toàn bộ danh sách xử lý sự cố, vui lòng xem hướng dẫn sử dụng máy quét.

# Các tài nguyên bổ sung

- ` **Hướng dẫn sử dụng máy quét GT 450 DX** có toàn bộ chương "Xử lý sự cố".
- ` Các Video Bảo trì có sẵn từ giao diện màn hình cảm ứng bao gồm các quy trình xử lý sự cố thường gặp. Chạm vào **Maintenance** (Bảo trì), sau đó chạm vào **Maintenance Videos** (Các video bảo trì).

# Số sê-ri và phiên bản cập nhật

Bạn cần số sê-ri và phiên bản phần mềm hiện tại nếu bạn gọi cho bộ phận Hỗ trợkỹ thuật của Leica Biosystems.

- ` Chạm vào **Maintenance** (Bảo trì) trên màn hình cảm ứng để xem số sê-ri, phiên bản firmware và thông tin hệ thống khác.
- Số sê-ri và phiên bản firmware cũng có tại Scanner Administration Manager DX (SAM). Xem Hướng dẫn cho Quản tri viên Phòng thí nghiệm và Giám đốc CNTT về máy quét của bạn.

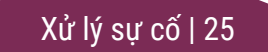

# <span id="page-25-1"></span><span id="page-25-0"></span>Mở và đóng nắp máy quét

Bạn cần mở nắp để thực hiện các tác vụ bảo trì và xử lý sự cố nhất định. Để biết hướng dẫn chi tiết về cách mở và đóng máy quét, hãy xem hướng dẫn người dùng cho máy quét.

## Mở nắp

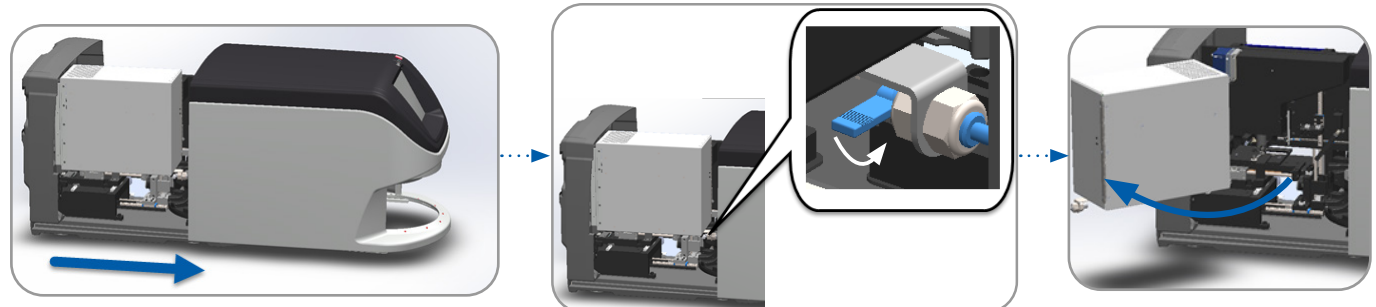

## Đóng nắp

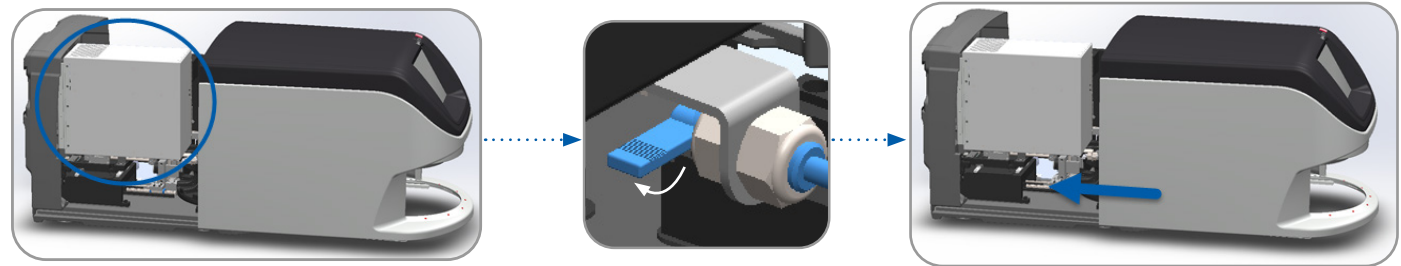

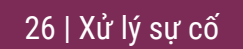

## <span id="page-26-1"></span><span id="page-26-0"></span>Đưa Cơ cấu đẩy về Vị trí an toàn

Thực hiện theo các bước sau khi quy trình xử lý sự cố yêu cầu bạn đưa cơ cấu đẩy về vị trí an toàn.

1. Căn chỉnh các răng cơ cấu đẩy vào các rãnh của bàn soi 2. Trượt bàn soi về phía sau của máy quét: lam kính:

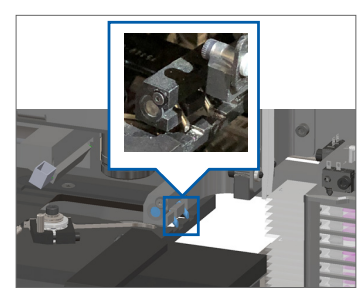

3. Giữ cơ cấu đẩy trong một trong những khu vực được khoanh tròn màu xanh, tránh đèn LED và các vật kính.

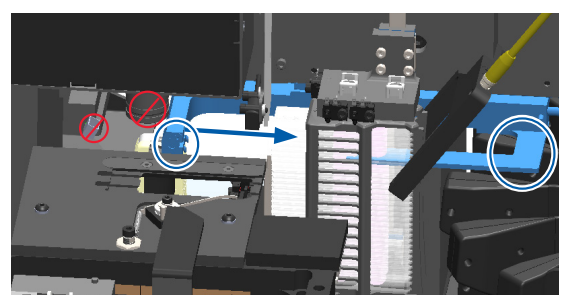

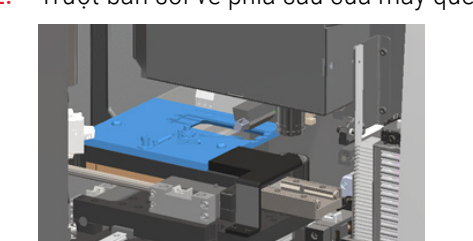

4. Trượt cơ cấu đẩy ra phía trước máy quét như hiển thị.

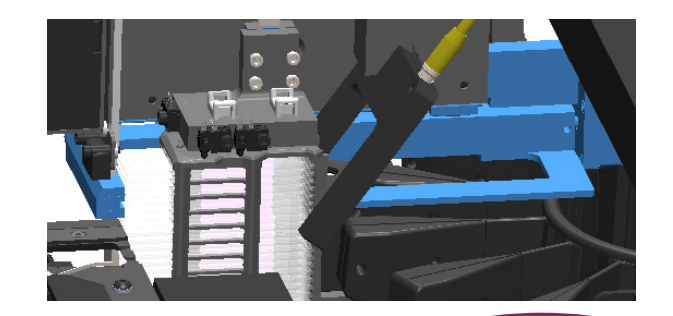

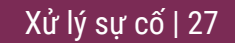

# <span id="page-27-1"></span><span id="page-27-0"></span>Khởi động lại an toàn sau khi lỗi

Một số quy trình yêu cầu bạn khởi động lại máy quét. Khởi động lại máy quét sẽ khởi chạy trình điều khiển và đặt bàn soi và bộ nạp tự động vào vị trí ban đầu của chúng. Trước khi khởi động lại máy quét, bạn cần đảm bảo không có lam kính nào trên bàn soi.

- 1. Mở nắp và tiếp cận vào bên trong (xem [trang 26\)](#page-25-1).
- <span id="page-27-2"></span>2. Kiểm tra xem có một hoặc một phần lam kính trên bàn soi không.
- 3. Cẩn thận tháo lam kính khỏi bàn soi mà không chạm vào các thành phần xung quanh.

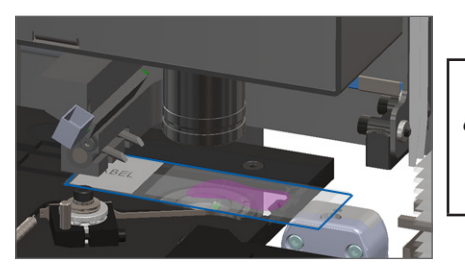

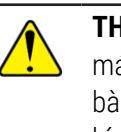

**THẬN TRỌNG:** Khởi động lại máy quét khi có lam kính trên bàn soi có thể làm hỏng lam kính.

- 4. Đưa cơ cấu đẩy về vị trí rút lại (an toàn) như được mô tả trong "Đưa Cơ cấu đẩy về Vị trí an toàn" trên *["Đưa Cơ cấu đẩy về Vị](#page-26-1)  [trí an toàn" trên trang 27](#page-26-1).*
- 5. Đóng VPU và nắp máy quét (xem [trang 26](#page-25-1)).
- 6. Chạm vào **Maintenance** (Bảo trì) trên giao diện màn hình cảm ứng, sau đó chạm vào **Restart Scanner** (Khởi động lại máy quét).

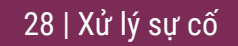

# <span id="page-28-1"></span><span id="page-28-0"></span>Lỗi và các giải pháp

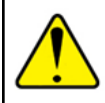

**THẬN TRỌNG:** Nếu bạn cần tháo giá đỡ trước khi quét tất cả các lam kính trong giá đỡ, trước tiên hãy lưu ý đến trạng thái lam kính và giá đỡ. Sau khi tháo, trạng thái quét của giá đỡ không còn khả dụng. Nếu thông báo lỗi che lấp giá đỡ và trạng thái lam kính, hãy thu nhỏ thông báo lỗi bằng cách chạm vào — ở góc trên bên phải của hộp thông báo.

## Mã lỗi 1000

### **Internal Error (Lỗi bên trong)**

- 1. Mở nắp và tiếp cận vào bên trong (xem [trang 26\)](#page-25-1).
- 2. Chụp ảnh bất kỳ vật cản nào cho bộ phận Dịch vụ kỹ thuật của Leica Biosystems xem xét.
- 3. Kiểm tra xem có một hoặc một phần lam kính trên bàn soi không.
- 4. Cẩn thận tháo lam kính khỏi bàn soi mà không chạm vào các thành phần xung quanh.

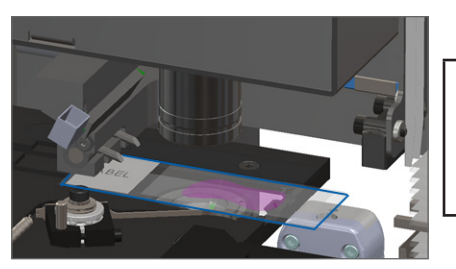

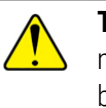

**THẬN TRỌNG:** Khởi động lại máy quét khi có lam kính trên bàn soi có thể làm hỏng lam kính.

Xử lý sự cố | 29

- 5. Nếu cơ cấu đẩy được mở rộng, hãy trả cơ cấu đẩy về vị trí an toàn như được mô tả trong "Đưa Cơ cấu đẩy về Vị trí an toàn" trên *["Đưa Cơ cấu đẩy về Vị trí an toàn" trên trang 27](#page-26-1)*.
- 6. Đóng VPU và nắp máy quét (xem [trang 26](#page-25-1)).
- 7. Chạm vào **Restart Scanner** (Khởi động lại máy quét), và chờ cho máy quét hoàn tất quy trình khởi động lại.

### **Scanner Cannot Initialize (Máy quét không thể khởi chạy)**

- 1. Mở nắp và tiếp cận vào bên trong (xem [trang 26\)](#page-25-1).
- 2. Kiểm tra xem có một hoặc một phần lam kính trên bàn soi không.
- 3. Cẩn thận tháo lam kính khỏi bàn soi mà không chạm vào các thành phần xung quanh.

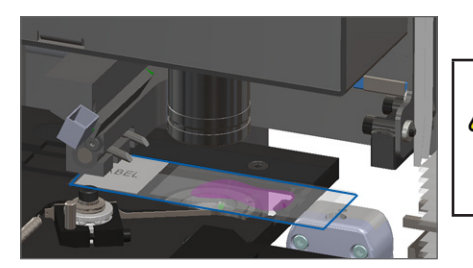

**THẬN TRỌNG:** Khởi động lại máy quét khi có lam kính trên bàn soi có thể làm hỏng lam kính.

- 4. Nếu cơ cấu đẩy được mở rộng, hãy trả cơ cấu đẩy về vị trí an toàn như được mô tả trong "Đưa Cơ cấu đẩy về Vị trí an toàn" trên *["Đưa Cơ cấu đẩy về Vị trí an toàn" trên trang 27](#page-26-1)*.
- 5. Đóng VPU và nắp máy quét (xem [trang 26](#page-25-1)).
- 6. Tắt nguồn máy quét bằng các bước trong, [trang 24](#page-23-2).
- 7. Bật máy quét và chờ quá trình khởi chạy hoàn tất.

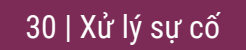

#### **Carousel cannot rotate. (Băng chuyền không thể xoay vòng.)**

1. Kiểm tra khu vực nạp giá đỡ và các điểm ket xem có vật thể không mong muốn nào không:

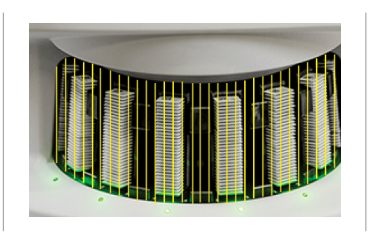

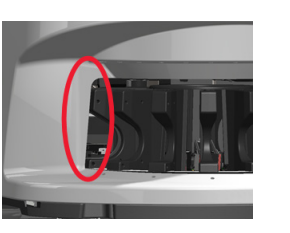

- Đảm bảo logo Leica hướng lên và ở ngoài giá đỡ và giá đỡ đó được lắp hoàn toàn vào băng chuyền.
- 3. Đảm bảo tất cả các lam kính được lắp hoàn toàn vào giá đỡ.
- 4. Kiểm tra các vật cản khác trong khu vực nạp giá đỡ.
- 5. ếu không có vật cản và băng chuyền vẫn không xoay vòng, hãy làm theo các bước trong, "Khởi động lại an toàn sau khi lỗi" trên *["Khởi động lại an toàn sau khi](#page-27-1)  [lỗi" trên trang 28](#page-27-1)*.

## Mã lỗi 1003

**Carousel cannot rotate. Carousel pinch point obstructed. (Băng chuyền không thể xoay vòng. Điểm kẹt băng chuyền bị tắc nghẽn.)**

Kiếm tra khu vực nạp giá đỡ và các điểm kẹt xem có vật thể không mong muốn nào không:

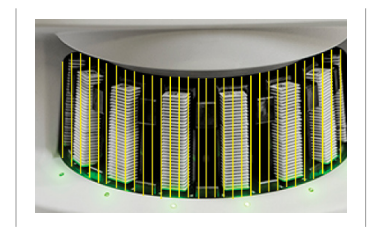

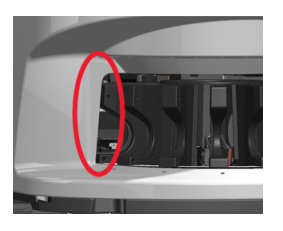

2. Nếu không có vật cản và băng chuyền vẫn không xoay vòng, hãy làm theo các bước trong, *["Khởi động lại an toàn](#page-27-1)  [sau khi lỗi" trên trang 28](#page-27-1).*

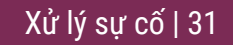

## **Cannot process rack (Không thể xử lý giá đỡ)**

- 1. Đảm bảo rằng giá đỡ được lắp vào đúng cách. (Xem [trang 14](#page-13-1).)
- 2. Tháo giá đỡ ra và kiểm tra:
	- y Bạn đang sử dụng giá đỡ được hỗ trợ.
	- y Giá đỡ này không bị hư hại.
- 3. Kiểm tra xem lỗi này có phải chỉ xảy ra trên một giá đỡ không. Nếu lỗi xảy ra trên nhiều giá đỡ, hãy liên hệ với bộ phận Dịch vụ kỹ thuật của Leica Biosystems.
- 4. Nếu giá đỡ được hỗ trợvà không bị hư hại, hãy lắp lại vào băng chuyền để quét.
- 5. Nếu máy quét vẫn không thể xử lý giá đỡ, hãy liên hệ với bộ phận Dịch vụ Kỹ thuật của Leica Biosystems*.*

## Mã lỗi 1006

## **Cannot process one or more slides in rack (Không thể xử lý một hoặc nhiều lam kính trong giá đỡ)**

- 1. Chạm vào giá đỡ bị lỗi, và chạm vào **Rack View** (Xem giá đỡ) để xác định lam kính nào có lỗi.
- 2. Chạm vào **Slide View** (Xem lam kính) để xem hình ảnh macro của lam kính và kiểm tra những điều sau:
- 3. Đi đến *["Thông báo lỗi lam kính cho Mã lỗi 1006" trên trang](#page-32-0)  [33](#page-32-0)* và làm theo các bước đối với lỗi trong lam kính cụ thể.

## <span id="page-32-1"></span><span id="page-32-0"></span>Thông báo lỗi lam kính cho Mã lỗi 1006

Sau khi xác định lam kính nào có lỗi, hãy làm theo các bước thích hợp bên dưới.

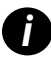

*i Bạn có thể tạm thời ẩn một số thông báo lỗi bằng cách nhấn vào* **x** *ở góc trên bên phải.*

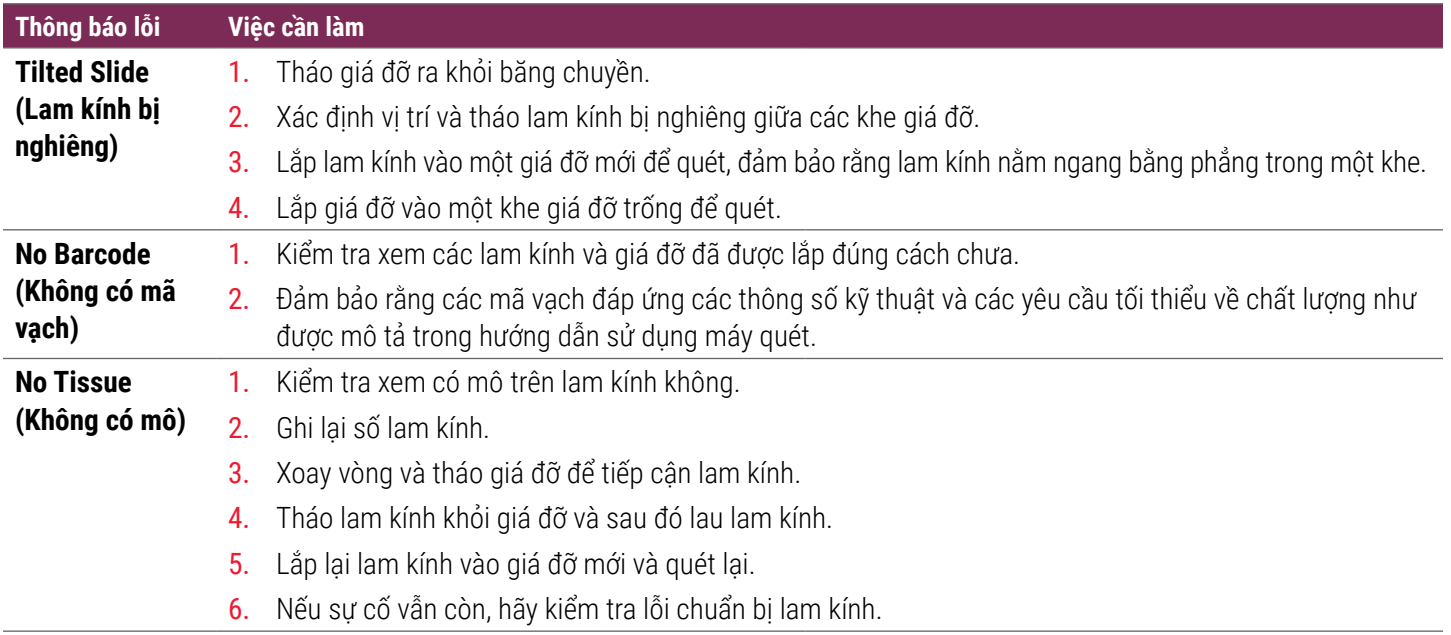

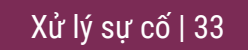

<span id="page-33-0"></span>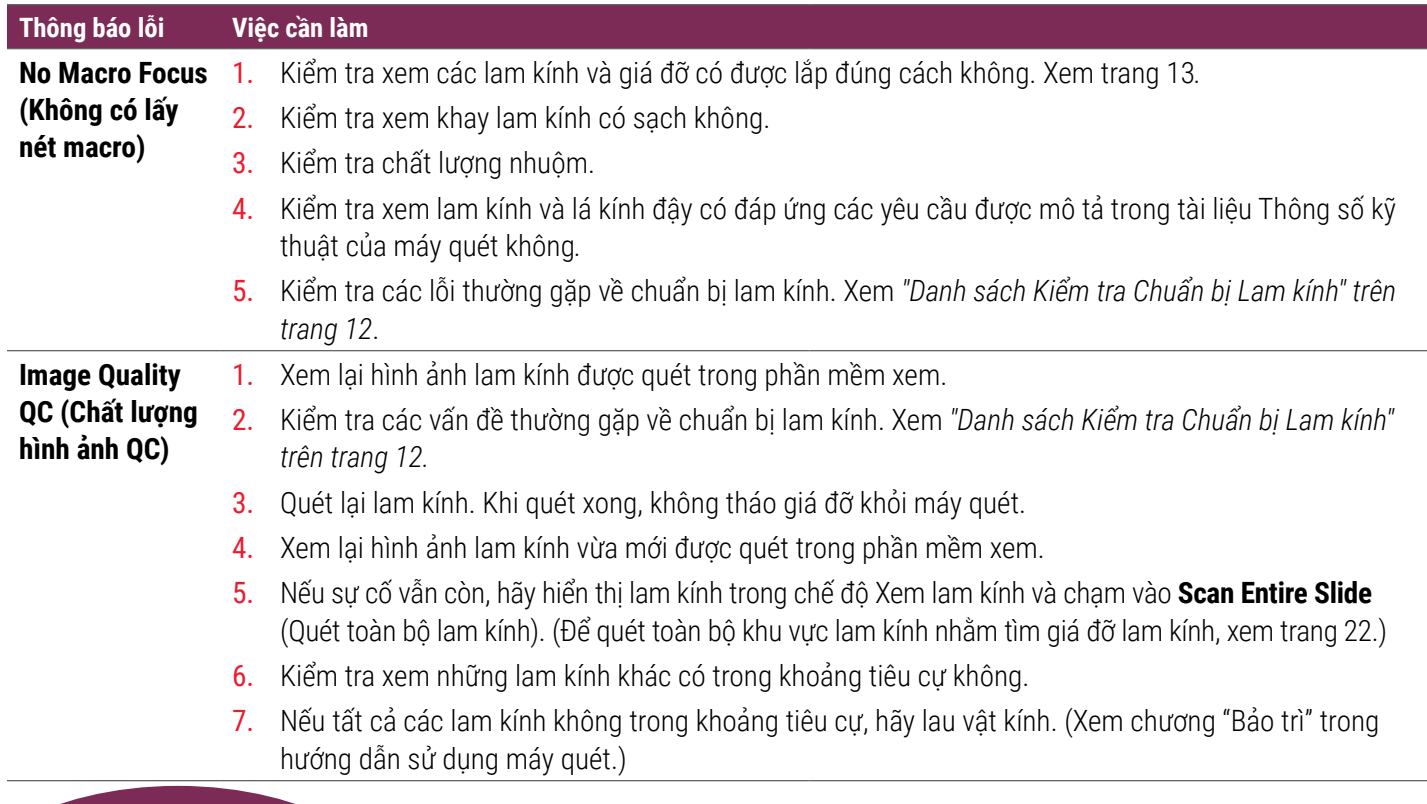

34 | Xử lý sự cố

#### **Thông báo lỗi Việc cần làm**

**Image Transfer Error - Pending Retry (Lỗi chuyển hình ảnh - Đang chờ thử lại)**

## **Thông báo lỗi xuất hiện trên một số lam kính:**

Hệ thống thường giải quyết vấn đề mà không cần can thiệp.

- 1. Nếu tất cả các lam kính trong giá đỡ được quét hoàn tất, hãy tháo giá đỡ.
- 2. Kiểm tra hình ảnh trong Trình quản lý eSlide.
- 3. Hãy quét lại các lam kính bị thiếu trong Trình quản lý eSlide nếu cần thiết.

#### **Thông báo lỗi xuất hiện trên tất cả các lam kính:**

Quản trị viên phòng thí nghiệm nên:

- 1. Kiểm tra kết nối từ máy quét đến máy chủ DICOM và máy chủ DICOM đến vị trí lưu trữ hình ảnh của cơ sở bạn.
- 2. Kiểm tra xem vị trí lưu trữ hình ảnh trên cơ sở của bạn có đầy không.
- 3. Nếu vấn đề vẫn còn, hãy tham khảo ý kiến của các chuyên gia CNTT trong tổ chức của bạn trước khi gọi cho bộ phận Dịch vụ kỹ thuật của Leica Biosystems.

#### **Thông báo lỗi Việc cần làm**

#### **Aborted (Đã hủy bỏ)**

## **Thông báo lỗi xuất hiện trên một số lam kính:**

- 1. Kiểm tra hỏng hóc hoặc các vấn đề thường gặp về chuẩn bị lam kính. (Xem [trang 12.](#page-11-2))
- 2. Lau lam kính.
- 3. Lắp lam kính vào một giá đỡ khác và quét lại.

### **Thông báo lỗi xuất hiện trên tất cả các lam kính:**

- 1. Tháo bất kỳ giá đỡ lam kính đã hoàn thành khỏi băng chuyền.
- 2. Mở nắp và tiếp cận vào bên trong. (Xem [trang 26.](#page-25-1))
- 3. Nếu có lam kính trên bàn soi, hãy bỏ lam kính đó ra. (Xem [trang 28,](#page-27-1) bước [2.](#page-27-2))
- 4. Đóng nắp máy quét.
- 5. Tắt nguồn máy quét (xem [trang 24](#page-23-2).)
- 6. Bật lại máy quét bằng công tắc Bật/Tắt.
- 7. Cho phép máy quét thực hiện quét các giá đỡ còn lại.

#### **Internal storage full. Cannot send images to DICOM converter (Bộ nhớ trong đầy. Không thể gửi hình ảnh đến bộ chuyển đổi DICOM)**

Quản trị viên phòng thí nghiệm cần thực hiện những bước sau đây.

- 1. Đảm bảo cáp LAN được kết nối tại cổng LAN của máy quét và tại máy chủ SAM.
- 2. Chạy chẩn đoán mạng.
- 3. Đảm bảo máy chủ DICOM đang chạy. Khởi động lại máy chủ DICOM nếu cần thiết.
- 4. Nếu vấn đề vẫn còn, hãy liên hệ với bộ phận Dịch vụ kỹ thuật của Leica Biosystems.

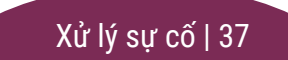

## <span id="page-37-0"></span>**Slide handling error at slide stage, rack, or pusher (Lỗi xử lý lam kính tại bàn soi lam kính, giá đỡ hoặc cơ cấu đẩy)**

- 1. Mở nắp máy quét để tiếp cận vào bên trong. Xem [trang 26.](#page-25-1)
- 2. Chụp ảnh vật cản cho bộ phận Dịch vụ kỹ thuật của Leica Biosystems xem xét.
- 3. Kiểm tra xem có một hoặc một phần lam kính trên bàn soi không.
- 4. Cẩn thận tháo lam kính khỏi bàn soi mà không chạm vào các thành phần xung quanh.

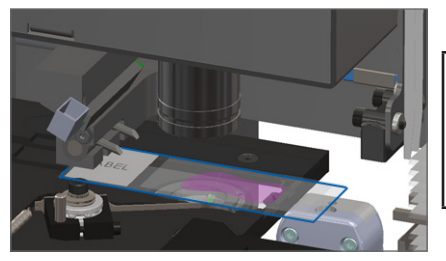

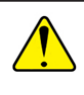

**THẬN TRỌNG:** Khởi động lại máy quét khi có lam kính trên bàn soi có thể làm hỏng lam kính.

- 5. Kiểm tra xem có vật cản gần bàn soi lam kính, giá đỡ hay cơ cấu đẩy không.
- 6. Nếu có thể, hãy cẩn thận tháo lam kính gây tắc nghẽn và tiếp tục bước [8](#page-38-0).
- 7. Nếu bạn không thể bỏ vật cản hoặc nếu vấn đề vẫn còn, hãy gọi cho bộ phân Dịch vụ kỹ thuật của Leica Biosystems.

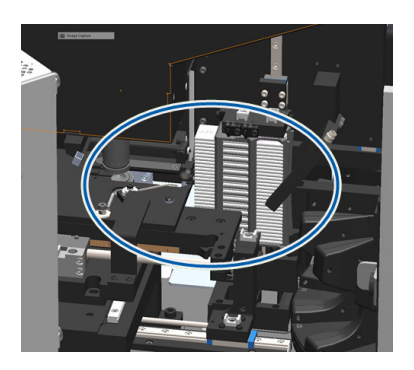

**CẢNH BÁO:** Đừng cố gắng khôi phục các lam kính bị gẫy. Hãy gọi cho bộ phận Dịch vụ kỹ thuật của Leica Biosystems.

- <span id="page-38-0"></span>8. Kiểm tra các lam kính để xem các vấn đề về chuẩn bị, chẳng hạn như lá kính đậy bị nhô ra và các vấn đề về nhãn.
	- a. Nếu không có vấn đề khi chuẩn bị lam kính, lắp lại lam kính trong một giá đỡ có sẵn để quét.
	- b. Nếu có vấn đề khi chuẩn bị lam kính, hãy khắc phục vấn đề đối với lam kính trước khi quét.
- 9. Nếu cơ cấu đẩy được mở rộng, hãy trả cơ cấu đẩy về vị trí an toàn như được mô tả trong "Đưa Cơ cấu đẩy về Vị trí an toàn" trên *["Đưa Cơ cấu đẩy về Vị trí an toàn" trên trang 27](#page-26-1)*.
- 10. Đóng nắp máy quét. (Xem [trang 26](#page-25-1)*.*)
- 11. Chạm vào **Restart Scanner** (Khởi động lại máy quét).

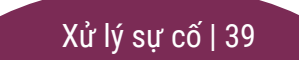

## <span id="page-39-0"></span>**Slide handling error at rack gripper, lift, or carousel (Lỗi xử lý lam kính tại dụng cụ kẹp, kích nâng giá đỡ và băng chuyền)**

- 1. Mở nắp máy quét để tiếp cận vào bên trong. Xem [trang 26](#page-25-1).
- 2. Chụp ảnh vật cản cho bộ phận Dịch vụ kỹ thuật của Leica Biosystems xem xét.
- 3. Kiểm tra xem có một hoặc một phần lam kính trên bàn soi không.
- 4. Cẩn thận tháo lam kính khỏi bàn soi mà không chạm vào các thành phần xung quanh.
- 

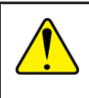

**THẬN TRỌNG:** Khởi động lại máy quét khi có lam kính trên bàn soi có thể làm hỏng lam kính.

- 5. Kiểm tra vật cản gần dụng cụ kẹp, kích nâng giá đỡ và băng chuyền.
- 6. Đóng nắp máy quét. Xem [trang 26](#page-25-1).
- 7. Hãy gọi cho bộ phận Dịch vụ kỹ thuật của Leica Biosystems.

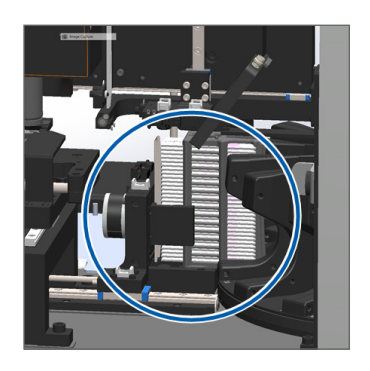

#### **Scanner cover is open. (Nắp máy quét mở.)**

1. Trượt nắp về vị trí đóng, đảm bảo nắp đậy thẳng hàng với chốt và lẫy phía sau được đóng:

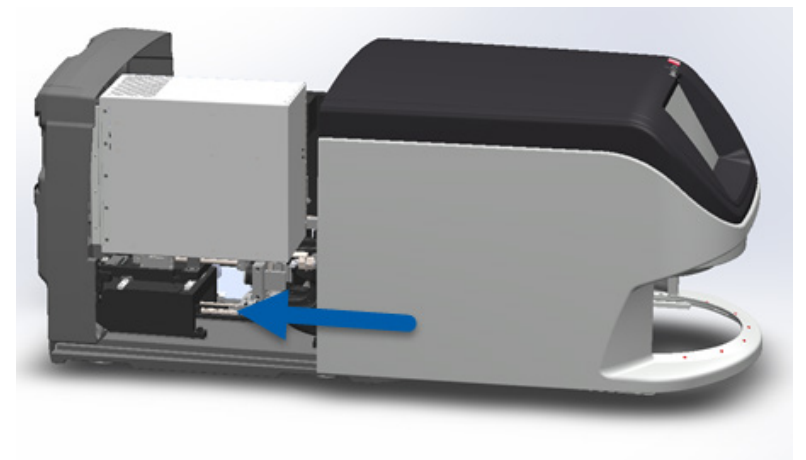

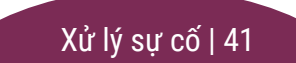

# <span id="page-41-0"></span>Lam kính bị gãy bên trong máy quét

## **CẢNH BÁO: Đừng cố gắng khôi phục các lam kính bị gẫy. Hãy gọi cho bộ phận Dịch vụ kỹ thuật của Leica Biosystems.**

Chụp ảnh vị trí bị hư hỏng. Bộ phận Dịch vụ kỹ thuật của Leica Biosystems có thể yêu cầu hình ảnh khi cung cấp hỗ trợ.

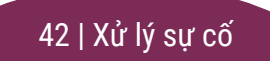

# <span id="page-42-0"></span>Bảng mục lục

## Symbols

đèn trạng thái [10](#page-9-0) điểm kẹt, băng chuyền [9](#page-8-0) đóng nắp [26](#page-25-0) độ phóng đại quét [10](#page-9-0)

## B

băng chuyền [9](#page-8-0) bảo trì danh sách kiểm tra [23](#page-22-0) lịch trình [23](#page-22-0)

## C

cài đặt quét [10](#page-9-0) cảnh báo, giá đỡ [21](#page-20-0) chất lượng hình ảnh [10](#page-9-0) chuẩn bị, lam kính [12](#page-11-0)

chú giải, trạng thái giá đỡ [17](#page-16-0) cơ cấu đẩy, vị trí [27](#page-26-0)

## D

dỡ giá đỡ [15](#page-14-0)

#### G

giá đỡ bỏ nạp [15](#page-14-0) cảnh báo [21](#page-20-0) lỗi [17](#page-16-0) nạp lam kính vào [13](#page-12-0) nạp vào băng chuyền [14](#page-13-0) thứ tự [20](#page-19-0) xem [19](#page-18-0) giao diện màn hình cảm ứng [7](#page-6-0)

#### H

hàng chờ, quét [20](#page-19-0)

hình ảnh macro [20](#page-19-0)

#### K

khởi động lại máy quét bảo trì hàng ngày [24](#page-23-0) sau lỗi [28](#page-27-0) không có lấy nét macro [34](#page-33-0) không có mã vạch [33](#page-32-1) không thể tìm thấy lấy nét macro [34](#page-33-0) không thể tìm thấy mô [33](#page-32-1)

## L

lá kính đậy [12](#page-11-0) lam kính chuẩn bị [12](#page-11-0) nhãn [12](#page-11-0) lam kính bị gãy trong máy quét [42](#page-41-0) *Hướng dẫn Tham khảo Nhanh về Aperio GT 450 DX*

lam kính bị nghiêng [33](#page-32-1) lắp lam kính [13](#page-12-0) lịch trình, bảo trì [23](#page-22-0) lỗi, giá đỡ [17](#page-16-0) lỗi lấy nét macro [34](#page-33-0) lỗi mã vạch [33](#page-32-1) lỗi quét [17](#page-16-0) lỗi xử lý lam kính [38](#page-37-0), [40](#page-39-0)

## M

Mã lỗi và các giải pháp [29](#page-28-0) màn chắn sáng, an toàn [9](#page-8-0) Màn hình chính [7](#page-6-0) mã vạch [12](#page-11-0) máy quét khởi động lại [24](#page-23-0) tắt nguồn [24](#page-23-0) mở nắp [26](#page-25-0)

#### N

nạp lam kính [13](#page-12-0) nắp, mở và đóng [26](#page-25-0) nhãn, lam kính [12](#page-11-0) nút [11](#page-10-0)

#### P

phiên bản phần mềm, định vị [25](#page-24-0) phiên bản phần sụn, định vị [25](#page-24-0) phóng đại [10](#page-9-0)

#### $\overline{0}$

QC hình ảnh tự động [10](#page-9-0) quét lam kính [13](#page-12-0) quét toàn bộ lam kính lam kính đơn [20](#page-19-0) toàn bộ giá đỡ [22](#page-21-0) quét ưu tiên [16](#page-15-0)

## S

số sê-ri, định vị [25](#page-24-0)

#### T

tải liên tiếp [10](#page-9-0) tắt nguồn máy quét [24](#page-23-0) tháo giá đỡ [15](#page-14-0) thống kê [18](#page-17-0) thuật ngữ biểu tượng [11](#page-10-0) Tiến trình công việc, quét [8](#page-7-0) tổng quan về máy quét [6](#page-5-0) trạng thái chú giải [17](#page-16-0) giá đỡ [17](#page-16-0) lam kính [19](#page-18-0) quét [17](#page-16-0) trạng thái lam kính [19](#page-18-0)

#### V

VPU, mở và đóng [26](#page-25-0)

## X

xem lam kính [20](#page-19-0) xoay vòng [15](#page-14-0) xoay vòng, băng chuyền [9](#page-8-0) xử lý sự cố [25](#page-24-0)

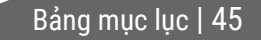

# Hồ Sơ Chỉnh Sửa

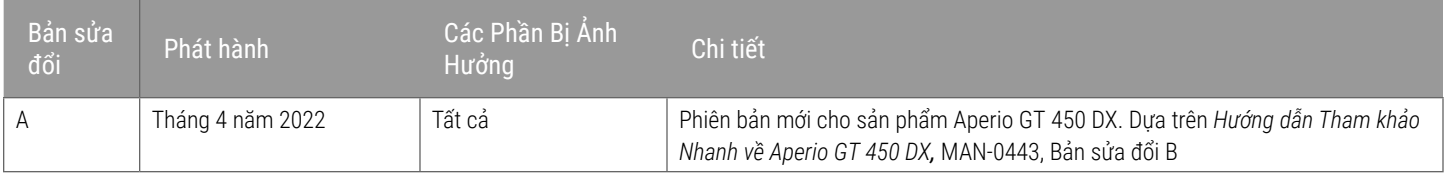

## Cảnh Báo Cẩn Thận và Ghi Chú

- **▶ Báo Cáo Các Sư Cố Nghiêm Trong** Phải báo cáo bất kỳ sư cố nghiêm trong nào xuất hiên liên quan đến Aperio GT 450 DX cho hãng sản xuất và cơ quan có thẩm quyền của quốc gia thành viên tại đó người dùng và/hoặc bệnh nhân có mặt.
- Ì **Thông Số và Hiệu Năng**  Để biết các thông số và thông tin về đặc điểm hiệu năng của thiết bị, tham khảo tài liệu *Thông Số của Aperio GT 450 DX*.
- **► Lắp đặt** − Aperio GT 450 DX phải được lắp đặt bởi đại diện Dịch Vụ Kỹ Thuật có chuyên môn của Leica Biosystems.
- $\rightarrow$  Sửa chữa Sửa chữa chỉ có thể được thực hiện bởi đại diện Dịch Vụ Kỹ Thuật có chuyên môn của Leica Biosystems. Sau khi sửa chữa, hãy yêu cầu kỹ thuật viên của Leica Biosystems thực hiện kiểm tra vận hành để xác định sản phẩm ở điều kiện vận hành tốt.
- Ì **Phụ kiện** Để biết thông tin về việc sử dụng Aperio GT 450 DX với các phụ kiện bên thứ ba chẳng hạn như một Hệ Thống Thông Tin Phòng Thí Nghiệm (LIS) không được cung cấp bởi Leica Biosystems, hãy liên hệ với đại diện Dịch Vu Kỹ Thuật của Leica Biosystems.
- Ì **Kiểm Soát Chất Lượng**  Để biết thông tin về kiểm tra chất lượng hình ảnh, xem *Hướng Dẫn Sử Dụng Aperio GT 450 DX.*
- Ì **Bảo Dưỡng và Xử Lý Sự Cố**  Để biết thông tin về bảo dưỡng và xử lý sự cố, xem *Hướng Dẫn Sử Dụng Aperio GT 450 DX.*
- Ì **An ninh mạng** Lưu ý rằng các máy trạm dễ bị nhiễm phần mềm độc hại, virus, hỏng dữ liệu, và xâm phạm quyền riêng tư. Hãy làm việc với quản trị viên CNTT của bạn để bảo vệ máy trạm của bạn bằng cách tuân theo các chính sách về mật khẩu và an ninh của tổ chức của bạn. Để biết các khuyến cáo của Aperio về cách bảo vệ máy trạm và máy chủ của bạn, xem tài liệu *Hướng Dẫn Dành Cho Quản Lý CNTT và Quản Trị Viên Phòng Thí Nghiệm của Aperio GT 450 DX.* Nếu nghi ngờ phát hiện lỗ hổng hoặc sự cố an ninh mạng Aperio GT 450 DX, hãy liên hệ với bộ phận Dịch Vụ Kỹ Thuật của Leica Biosystems để được hỗ trợ.
- **▶ Đào tạo –** Tài liệu hướng dẫn này không thay thế cho chương trình đào tạo chi tiết được cung cấp bởi Leica Biosystems hay thay thế cho hướng dẫn nâng cao khác.
- **▶ Sự an toàn–** Hệ thống bảo vệ an toàn có thể bị suy giảm nếu thiết bị này được sử dụng theo cách không được hãng sản xuất cho biết.

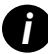

*i Để biết thêm thông tin về sản phẩm này, bao gồm mục đích sử dụng và bảng thuật ngữ các ký hiệu, vui lòng tham khảo hướng dẫn sử dụng chính, Hướng Dẫn Sử Dụng Aperio GT 450 DX.*

[LeicaBiosystems.com/Aperio](http://www.LeicaBiosystems.com/Aperio)

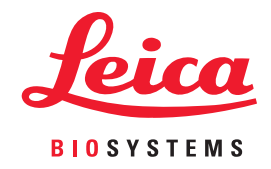

Bản quyền © 2022 Leica Biosystems Imaging, Inc. Bảo lưu mọi quyền. LEICA và logo Leica là thương hiệu đã đăng ký của Leica Microsystems IR GmbH. In tại Hoa Kỳ.

MAN-0477-vi Phiên bản A 04/2022